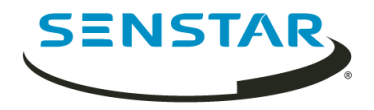

# Automatic License Plate Recognition 7.1 Guide utilisateur

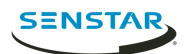

# Table des matières

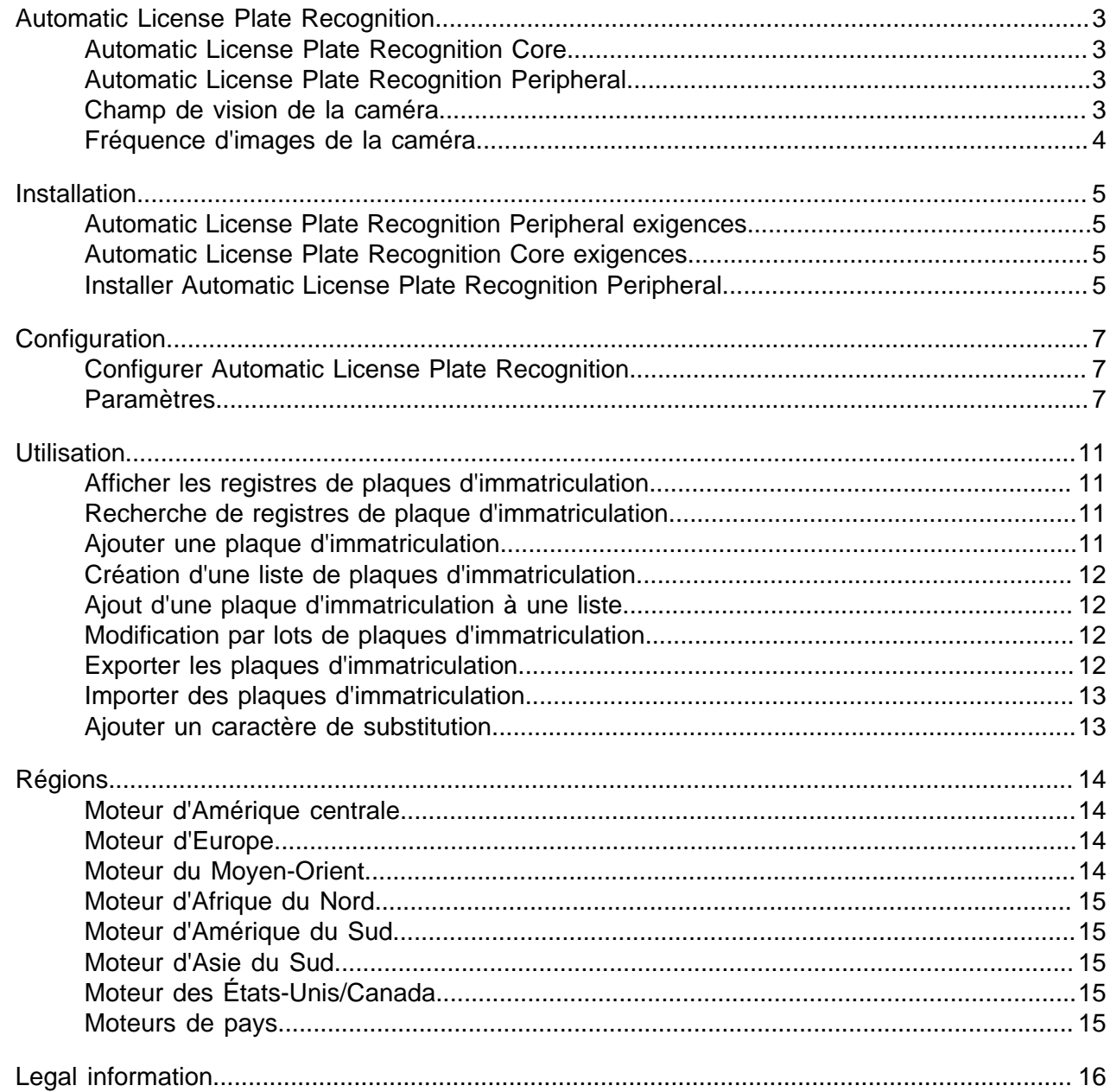

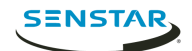

# <span id="page-2-0"></span>Automatic License Plate Recognition

Senstar Automatic License Plate Recognition est un pack d'analyse pour Senstar Symphony qui peut détecter et indexer les plaques d'immatriculation.

Automatic License Plate Recognition peut reconnaître et consigner les plaques d'immatriculation de différents pays et régions sur les véhicules se déplaçant jusqu'à 30 km/h (19 mph). Il peut analyser la vidéo en temps réel sans nécessiter de déclencheur externe.

Avec Automatic License Plate Recognition, une caméra réseau 720p peut analyser jusqu'à 2 voies de trafic si les images de plaques d'immatriculation font au moins 32 pixels de hauteur pour les caractères latins et 40 pixels de hauteur pour les caractères non latins.

Automatic License Plate Recognition peut être utilisé généralement pour :

- La collecte des péages dans les parkings
- Le contrôle de la circulation
- Les postes frontaliers
- L'analyse des modèles d'usage

## <span id="page-2-1"></span>Automatic License Plate Recognition Core

Automatic License Plate Recognition Core video analytic fait partie de Core Analytics analytic package.

## <span id="page-2-2"></span>Automatic License Plate Recognition Peripheral

Automatic License Plate Recognition Peripheral video analytic constitue un achat et une installation séparés. Il nécessite une clé matérielle valide

#### <span id="page-2-3"></span>Champ de vision de la caméra

L'emplacement de la caméra que Automatic License Plate Recognition video analytic utilise pour détecter les plaques d'immatriculation affecte l'efficacité de Automatic License Plate Recognition.

En cas d'installation de la caméra au-dessus du véhicule, celle-ci doit être aussi alignée que possible avec le véhicule (directement en face ou derrière celui-ci), à moins de 50 m (160 pieds) du véhicule, et à un angle vertical inférieur à 30°.

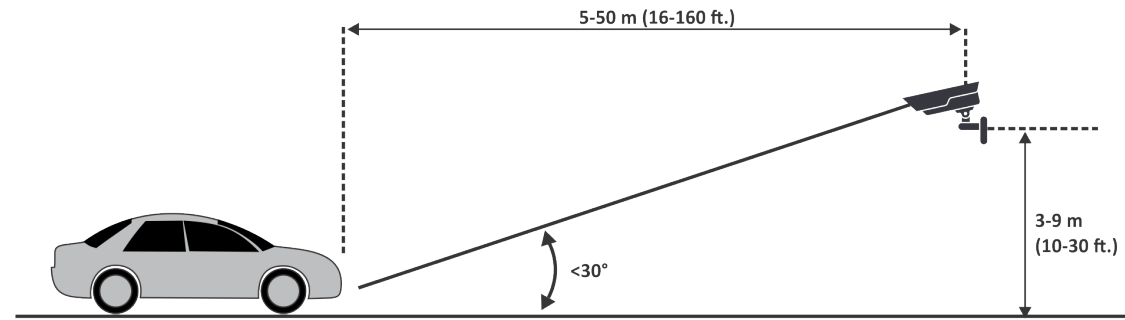

En cas d'installation de la caméra sur le côté du véhicule, celle-ci doit être à la même hauteur que la plaque d'immatriculation, et doit former un angle horizontal inférieur à 15°.

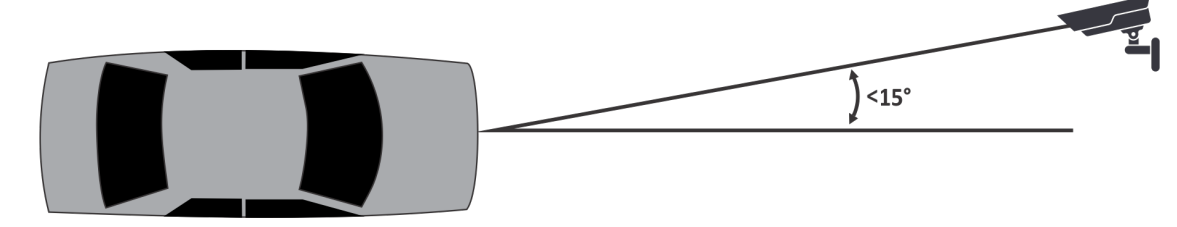

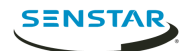

# <span id="page-3-0"></span>Fréquence d'images de la caméra

Le nombre d'images par seconde qu'exige Automatic License Plate Recognition video analytic pour réussir à détecter une plaque d'immatriculation dépend de la vitesse du véhicule.

Automatic License Plate Recognition doit lire la plaque d'immatriculation pendant au moins trois images vidéo. Si le véhicule est arrêté, 1 image par seconde est suffisante. Si le véhicule se déplace à 30 km/h (19 mph), 10 images par seconde ou plus sont suffisantes.

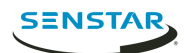

# <span id="page-4-0"></span>Installation

Automatic License Plate Recognition video analytic est un kit d'installation séparé que vous pouvez installer sur un Symphony Server.

Automatic License Plate Recognition video analytic exige une clé matérielle. Vous devez connecter une clé matérielle sur un port USB de chaque serveur exécutant video analytic. Si vous mettez en œuvre la redondance de serveurs, vous devez connecter une clé matérielle supplémentaire sur le serveur redondant ou déplacer la clé matérielle sur ce dernier en cas de basculement pour préserver les fonctionnalités.

## <span id="page-4-1"></span>Automatic License Plate Recognition Peripheral exigences

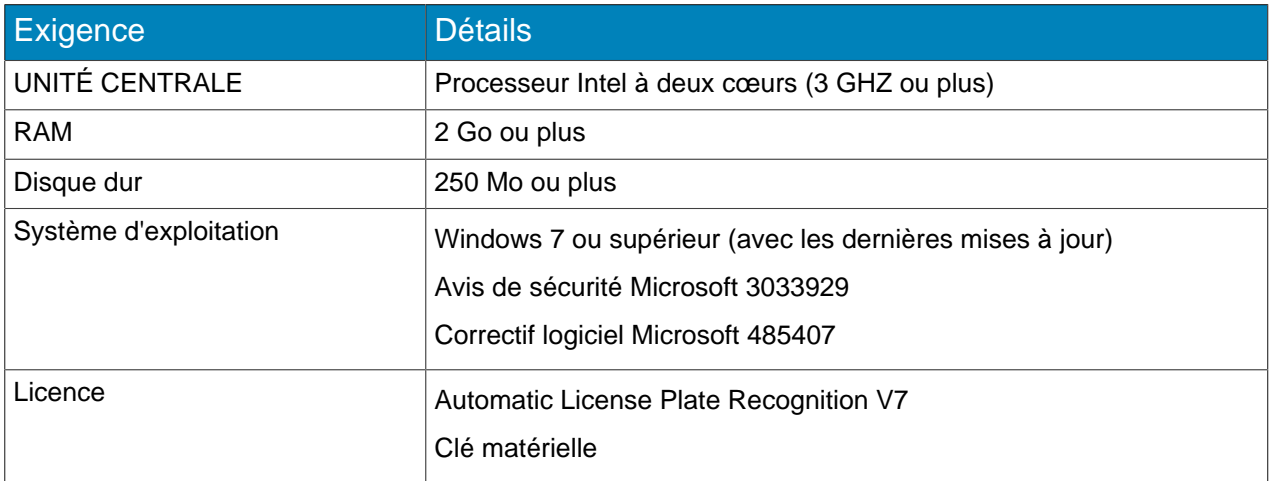

### <span id="page-4-2"></span>Automatic License Plate Recognition Core exigences

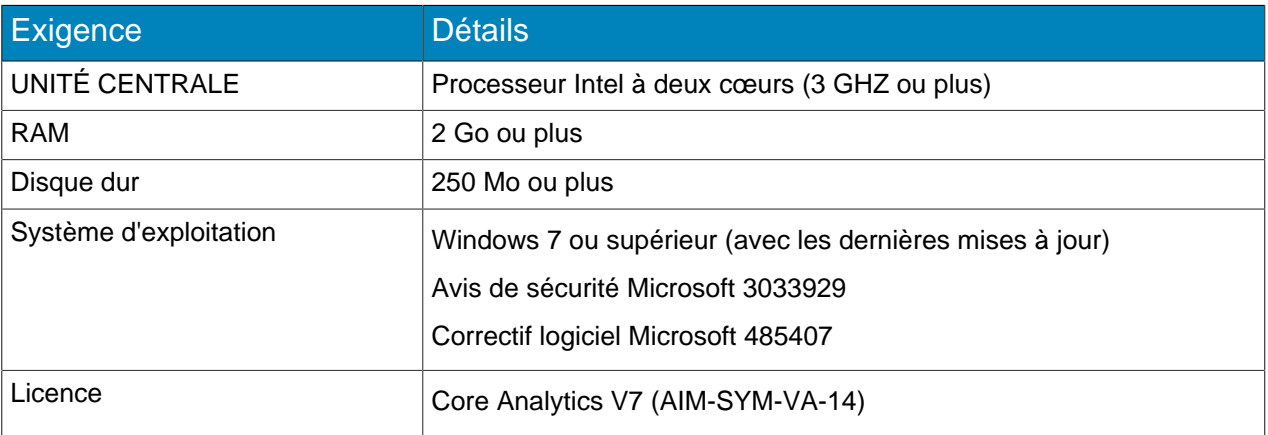

### <span id="page-4-3"></span>Installer Automatic License Plate Recognition Peripheral

Installez Automatic License Plate Recognition video analytic sur l'ordinateur qui héberge Symphony Server sur lequel se connectent les caméras qui exécuteront video analytic.

- 1. Téléchargez et exécutez le programme d'installation de Automatic License Plate Recognition sur le serveur qui héberge Symphony.
- 2. Lisez et acceptez les conditions de la licence.
- 3. Cliquez sur **Suivant**.

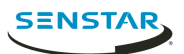

- 4. Cliquez sur **Installer**.
- 5. Si vous êtes invité à installer des logiciels d'équipement ARH, cliquez sur **Installer**.
- 6. Connectez la clé matérielle sur un port USB du serveur.
- 7. Cliquez sur **Lancer**.
- 8. Si deux versions différentes de la clé matérielle sont connectées à l'ordinateur, sélectionnez celle qui doit être utilisée.
- 9. Dans la liste des régions, sélectionnez les régions à installer et cliquez sur **Installer les régions**.
	- **Remarque :** Vous devez sélectionner toutes les régions que vous voulez utiliser même si 員 elles étaient déjà utilisées par une version précédente de Automatic License Plate Recognition video analytic.
- 10. Cliquez sur **Quitter**.

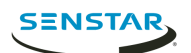

# <span id="page-6-0"></span>**Configuration**

Configurez Automatic License Plate Recognition video analytic dans Symphony server configuration interface.

# <span id="page-6-1"></span>Configurer Automatic License Plate Recognition

Configurez Automatic License Plate Recognition video analytic pour chaque caméra qui exécute video analytic.

- 1. Dans Symphony server configuration interface, cliquez sur **Équipements** > **Caméras**.
- 2. Sélectionnez la caméra sur laquelle vous voulez exécuter Automatic License Plate Recognition et cliquez sur **Modifier**.
- 3. Dans la section **Compléments**, cliquez sur le bouton en regard de Automatic License Plate Recognition pour l'activer.
- 4. Cliquez sur le bouton **Configurer** en regard de Automatic License Plate Recognition.
- 5. Dans la section **Présentation**, configurez les options d'analyse et choisissez si les options avancées sont masquées (mode simple activé) ou visibles (mode simple désactivé).
- 6. Si l'image dans les sections **Masque de traitement** et **Détection de plaque** ne convient pas à la détection de plaque d'immatriculation, actualisez-la.
	- a) Cliquez sur **Modifier l'image**.
	- b) Dans Web Access interface, utilisez la barre de temps et les contrôles vidéo pour accéder à une image adaptée à la détection de plaque d'immatriculation.
	- c) Cliquez sur **Sélectionner**.
- 7. Dans l'image **Masque de traitement**, définissez les zones que video analytic analyse et ignore.
	- a) Dans la liste **Mode de dessin**, choisissez de dessiner une zone à analyser ou à ignorer.
	- b) À l'aide du curseur **Taille**, sélectionnez la taille du cercle de dessin.
	- c) Sur l'image, cliquez sur le cercle de dessin et faites-le glisser pour définir les zones à analyser ou ignorer.
- 8. Dans l'image **Détection de plaque**, dessinez un cadre autour de la plaque d'immatriculation, de façon que les bords du texte sur la plaque se trouvent dans le cadre vert.
	- a) Cliquez et faites glisser le cadre sur l'image.
	- b) Pour déplacer le cadre vert, cliquez au milieu de celui-ci et faites-le glisser.
	- c) Pour modifier la taille du cadre, cliquez sur un bord de ce dernier et faites glisser la ligne.
	- d) Pour ajuster l'inclinaison et la pente du cadre, cliquez sur un coin de ce dernier et faites-le glisser.
- 9. À l'aide du curseur **Rapport de confiance**, sélectionnez le degré de sensibilité de video analytic aux plaques d'immatriculation potentielles.
- 10. Cliquez sur **OK**.

### <span id="page-6-2"></span>Paramètres

#### Présentation

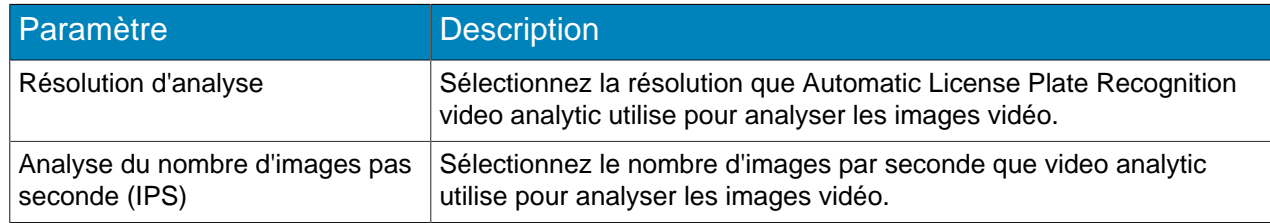

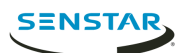

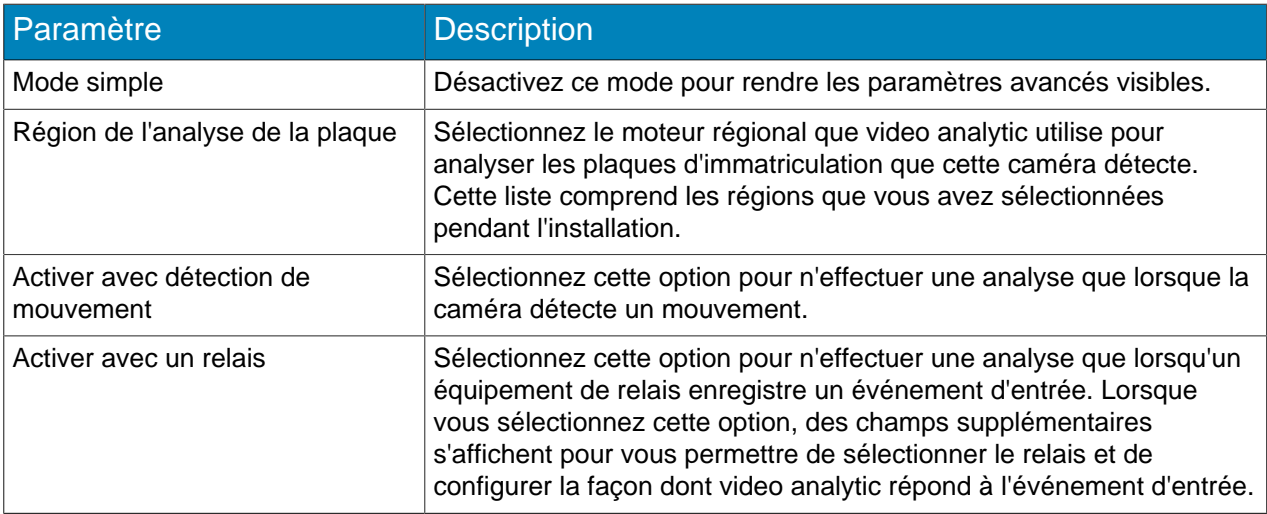

#### Masque de traitement

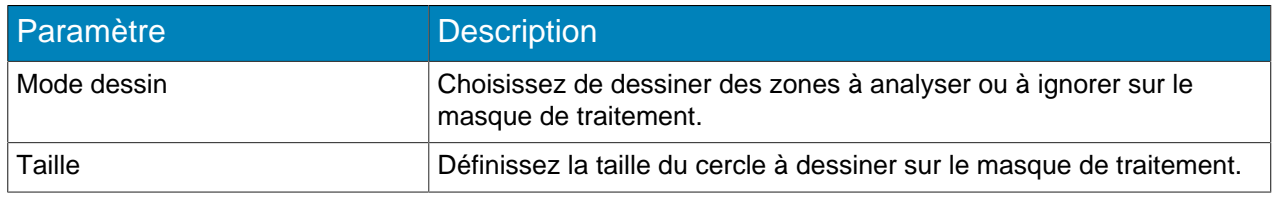

#### Détection de plaque

Utilisez l'image de détection de plaque pour dessiner un cadre autour de la plaque d'immatriculation dans une image représentant une situation type de détection de plaque d'immatriculation. Le cadre ne peut entourer qu'une ligne de caractères et les limites extérieures des caractères doivent figurer dans le cadre vert.

Voici un exemple de cadre de détection de plaque approprié :

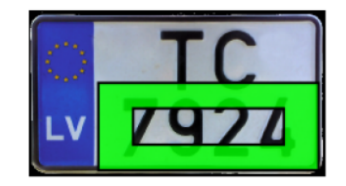

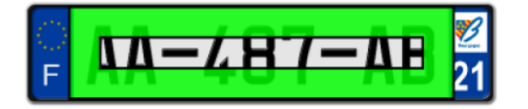

Voici un exemple de cadre de détection de plaque inapproprié :

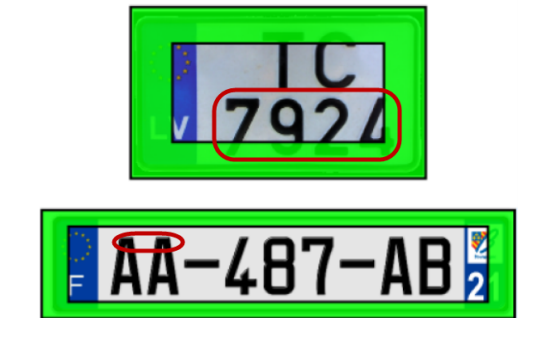

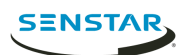

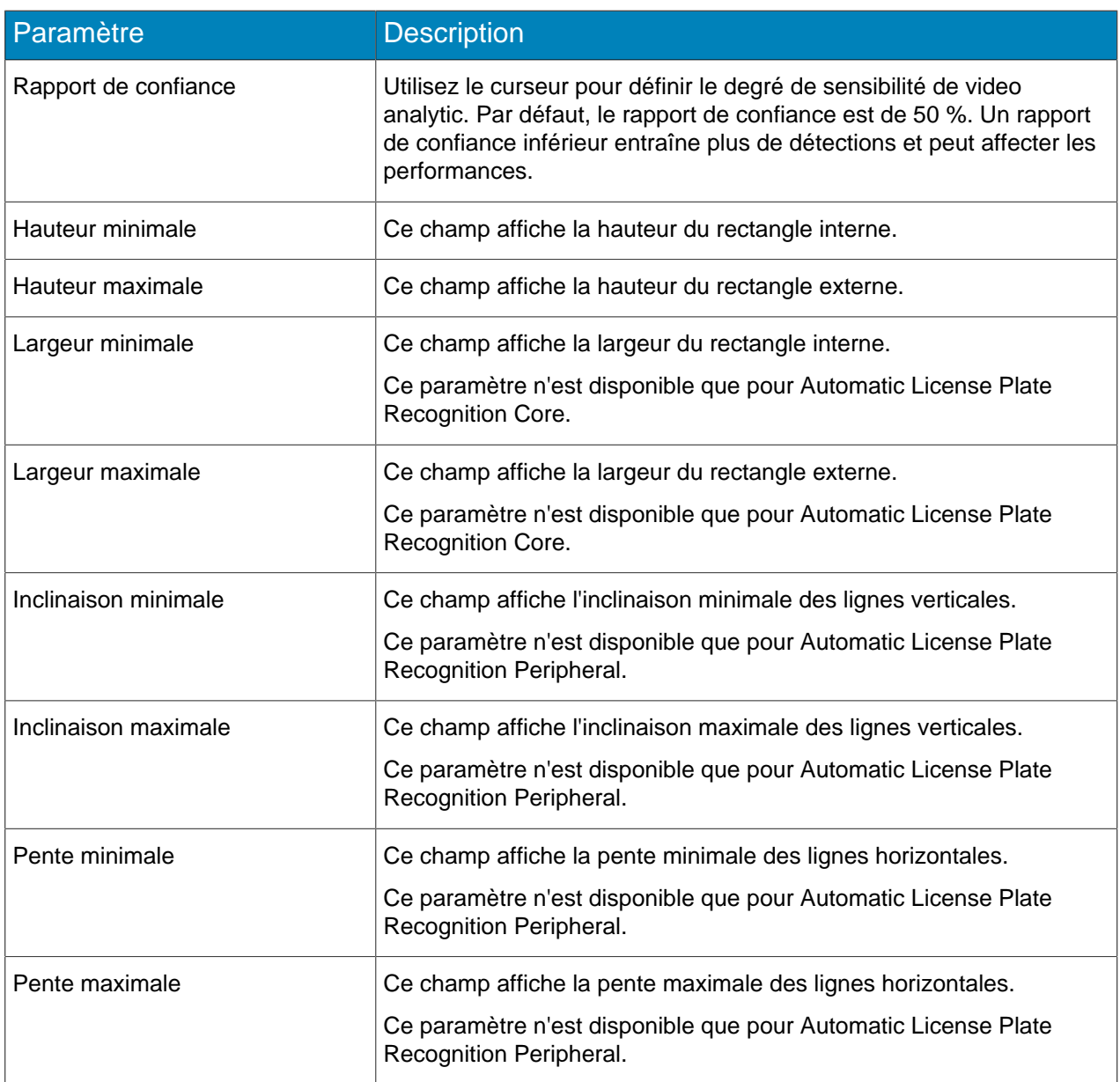

#### Avancé

Les paramètres suivants sont des paramètres avancés dont la modification peut avoir une incidence négative sur les performances de video analytic.

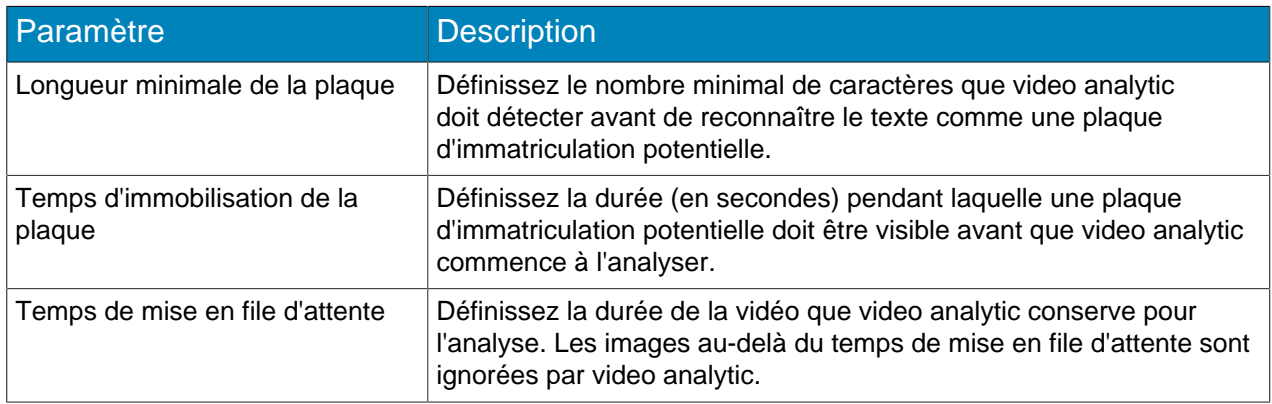

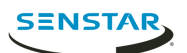

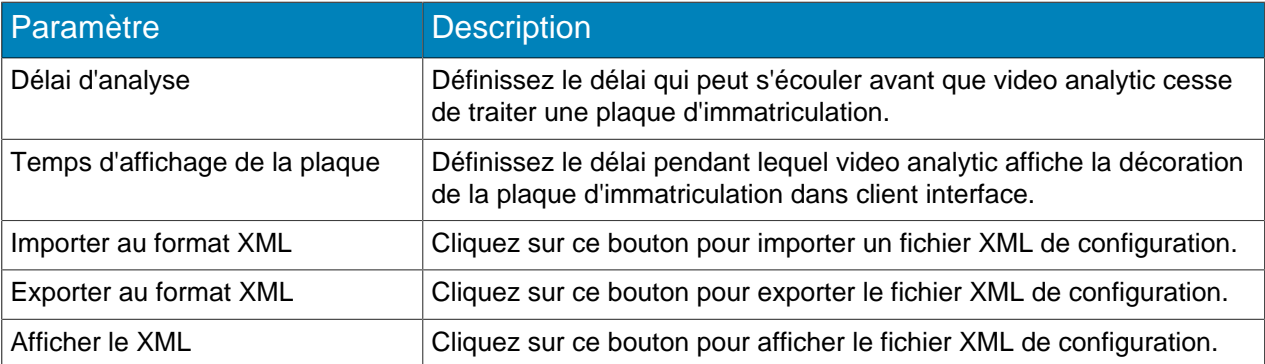

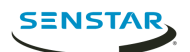

# <span id="page-10-0"></span>**Utilisation**

Utilisez Automatic License Plate Recognition video analytic dans Symphony client interface pour visualiser et rechercher des plaques d'immatriculation, gérer les listes de plaques d'immatriculation, ainsi que pour importer et exporter les informations de plaques d'immatriculation.

### <span id="page-10-1"></span>Afficher les registres de plaques d'immatriculation

Vous pouvez afficher les plaques d'immatriculation que Automatic License Plate Recognition video analytic détecte. De plus, vous pouvez trier et filtrer les résultats par date et heure, plaque d'immatriculation et caméra.

- 1. Dans Symphony client interface, cliquez sur l'icône LPR.
- 2. Cliquez sur **Afficher les registres de plaques d'immatriculation**.
- 3. Pour trier la liste, cliquez sur l'un des en-têtes dans la liste **Registre de plaques d'immatriculation**.
- 4. Pour filtrer la liste, cliquez sur l'icône de filtre de l'un des en-têtes de la liste **Registre de plaques d'immatriculation** et spécifiez le filtre.

# <span id="page-10-2"></span>Recherche de registres de plaque d'immatriculation

Vous pouvez rechercher les plaques d'immatriculation que Automatic License Plate Recognition video analytic détecte par plaque d'immatriculation, date et heure, région, caméra et description.

- 1. Dans Symphony client interface, cliquez sur l'icône Automatic License Plate Recognition.
- 2. Cliquez sur **Rechercher dans les registres de plaques d'immatriculation**.
- 3. Définissez les critères de recherche.
	- Plaque d'immatriculation
	- Date et heure de début
	- Date et heure de fin
	- Région
	- Caméra
	- Description
- 4. Cliquez sur **Rechercher**.

### <span id="page-10-3"></span>Ajouter une plaque d'immatriculation

Vous pouvez ajouter une plaque d'immatriculation pour permettre à Automatic License Plate Recognition video analytic de l'identifier et d'agir sur celle-ci.

- 1. Dans Symphony client interface, cliquez sur l'icône **LPR**.
- 2. Cliquez sur **Ajouter une plaque**.
- 3. Dans le champ **Plaque d'immatriculation**, saisissez les caractères de la plaque d'immatriculation.
- 4. Dans la liste **Région**, sélectionnez le moteur régional que Automatic License Plate Recognition utilise pour détecter la plaque d'immatriculation.
- 5. Dans le champ **Description**, saisissez la description de la plaque d'immatriculation.
- 6. Sélectionnez les listes auxquelles ajouter la plaque d'immatriculation et définissez les dates de début et de fin d'appartenance aux listes.
- 7. Cliquez sur **Enregistrer**.

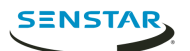

#### <span id="page-11-0"></span>Création d'une liste de plaques d'immatriculation

Vous pouvez créer une liste de plaques d'immatriculation pour permettre à Automatic License Plate Recognition video analytic d'agir sur un groupe de plaques.

- 1. Dans Symphony client interface, cliquez sur l'icône **LPR**.
- 2. Cliquez sur **Gérer les plaques d'immatriculation**.
- 3. Cliquez sur **Gérer les listes**.
- 4. Dans le champ **Ajouter une liste**, saisissez le nom de la liste.
- 5. Cliquez sur **Enregistrer**.
- 6. Dans le champ **Autorisations**, cliquez sur la flèche vers le bas.
- 7. Sélectionnez les groupes qui seront autorisés à voir la liste.
- 8. Cliquez sur **Fermer**.

#### <span id="page-11-1"></span>Ajout d'une plaque d'immatriculation à une liste

Vous pouvez ajouter une plaque d'immatriculation à une liste pour l'inclure dans les actions que Automatic License Plate Recognition video analytic effectue sur la liste. Vous pouvez définir la période pendant laquelle la plaque d'immatriculation figure sur la liste ; cela peut être utile si vous ne voulez pas générer d'alarme pour un visiteur prévu.

- 1. Dans Symphony client interface, cliquez sur l'icône **LPR**.
- 2. Cliquez sur **Gérer les plaques d'immatriculation**.
- 3. Sélectionnez la plaque d'immatriculation.
- 4. Cliquez sur **Modifier la plaque**.
- 5. Sélectionnez la liste.
- 6. (Facultatif) Dans les champs **Date de début** et **Date de fin**, sélectionnez la période pendant laquelle la plaque d'immatriculation figure dans la liste.
- 7. Cliquez sur **Enregistrer**.

#### <span id="page-11-2"></span>Modification par lots de plaques d'immatriculation

Vous pouvez définir la période pendant laquelle plusieurs plaques d'immatriculation appartiennent à une liste de plaques d'immatriculation.

- 1. Dans Symphony client interface, cliquez sur l'icône **LPR**.
- 2. Cliquez sur **Gérer les plaques d'immatriculation**.
- 3. Dans le champ **Liste**, sélectionnez une liste de plaques d'immatriculation.
- 4. Sélectionnez les plaques d'immatriculation que vous voulez modifier.
- 5. Dans le champ **Heure de début**, sélectionnez le moment où les plaques d'immatriculation rejoignent la liste.
- 6. Dans le champ **Heure de fin**, sélectionnez le moment où les plaques d'immatriculation quittent la liste.
- 7. Cliquez sur **Appliquer.**

#### <span id="page-11-3"></span>Exporter les plaques d'immatriculation

Vous pouvez exporter des plaques d'immatriculation sous forme de fichier CSV.

- 1. Dans Symphony client interface, cliquez sur l'icône **LPR**.
- 2. Cliquez sur **Gérer les plaques d'immatriculation**.
- 3. Sélectionnez la ou les listes de plaques d'immatriculation à exporter.
- 4. Cliquez sur **Exporter**.

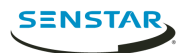

5. Enregistrez le fichier.

#### <span id="page-12-0"></span>Importer des plaques d'immatriculation

Vous pouvez importer des plaques d'immatriculation à partir d'un fichier CSV.

- 1. Dans Symphony client interface, cliquez sur l'icône **LPR**.
- 2. Cliquez sur **Gérer les plaques d'immatriculation**.
- 3. Cliquez sur **Importer**.
- 4. Accédez au fichier CSV et cliquez sur **Ouvrir**.

#### <span id="page-12-1"></span>Ajouter un caractère de substitution

Vous pouvez ajouter des caractères de remplacement pour les caractères spéciaux des plaques d'immatriculation. Les décorations dans Symphony client interface indiquent les caractères de remplacement et non les caractères spéciaux.

Cela peut rationaliser le travail avec des données de plaques d'immatriculation qui comportent des caractères introuvables sur les claviers standards.

- 1. Dans Symphony client interface, cliquez sur l'icône **LPR**.
- 2. Cliquez sur **Gérer les caractères spéciaux**.
- 3. Dans le champ **Original**, ajoutez le caractère spécial.
- 4. Dans le champ **Remplacement**, entrez le caractère qui remplace le caractère spécial.
- 5. Cliquez sur **Enregistrer**.
- 6. Cliquez sur **Fermer**.

Pour supprimer un caractère de substitution, sélectionnez la substitution et cliquez sur **Supprimer la sélection**.

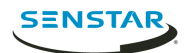

# <span id="page-13-0"></span>Régions

Automatic License Plate Recognition video analytic prend en charge les régions répertoriées ci-dessous.

### <span id="page-13-1"></span>Moteur d'Amérique centrale

Le moteur d'Amérique centrale prend en charge les pays/régions suivants.

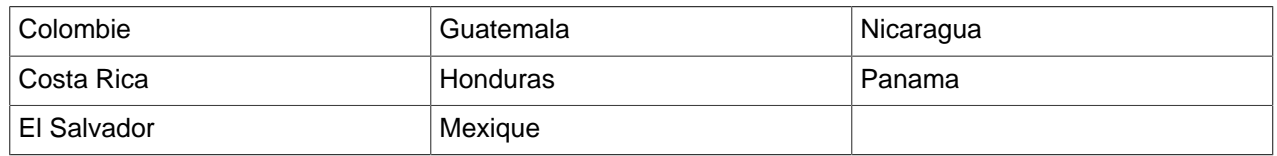

# <span id="page-13-2"></span>Moteur d'Europe

Le moteur d'Europe prend en charge les pays/régions suivants.

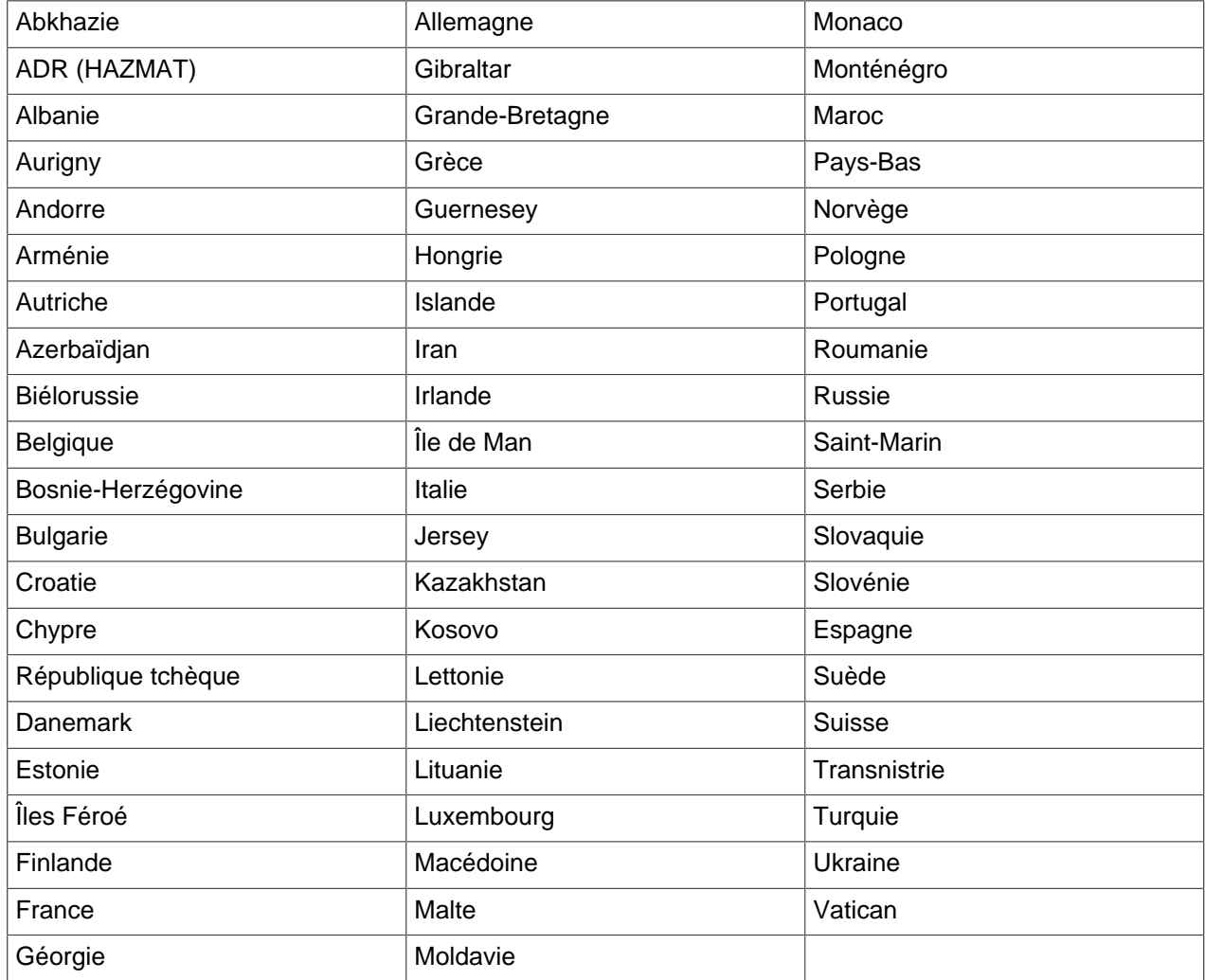

# <span id="page-13-3"></span>Moteur du Moyen-Orient

Le moteur du Moyen-Orient prend en charge les pays/régions suivants.

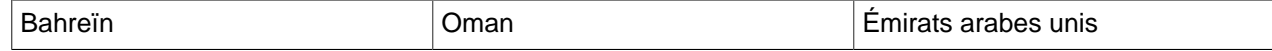

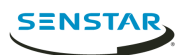

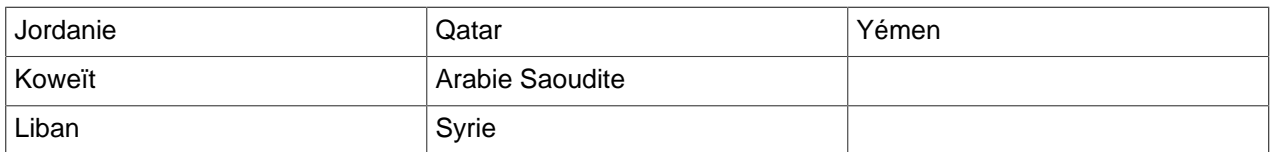

# <span id="page-14-0"></span>Moteur d'Afrique du Nord

Le moteur d'Afrique du Nord prend en charge les pays/régions suivants.

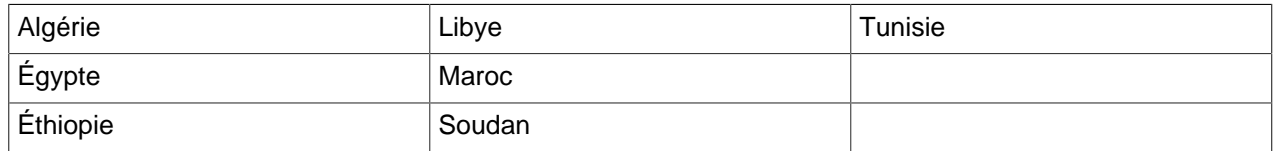

# <span id="page-14-1"></span>Moteur d'Amérique du Sud

Le moteur d'Amérique du Sud prend en charge les pays/régions suivants.

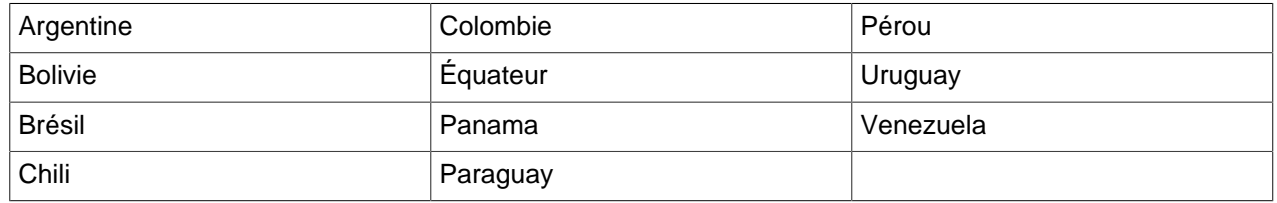

## <span id="page-14-2"></span>Moteur d'Asie du Sud

Le moteur d'Asie du Sud prend en charge les pays/régions suivants.

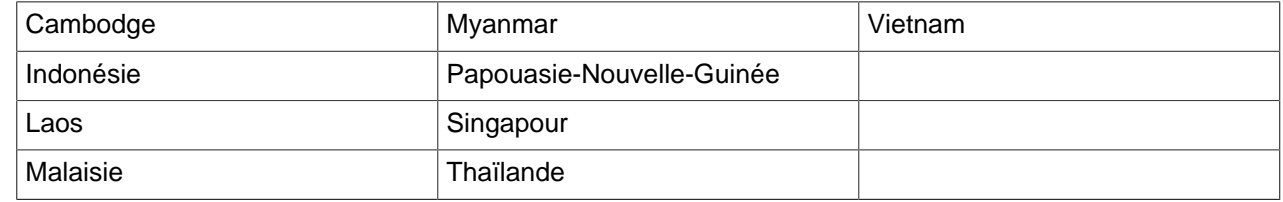

# <span id="page-14-3"></span>Moteur des États-Unis/Canada

Le moteur des États-Unis/Canada prend en charge les pays/régions suivants.

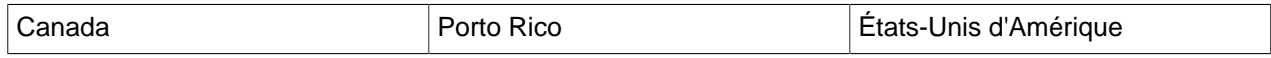

# <span id="page-14-4"></span>Moteurs de pays

Automatic License Plate Recognition video analytic contient des moteurs individuels pour les pays/régions suivants.

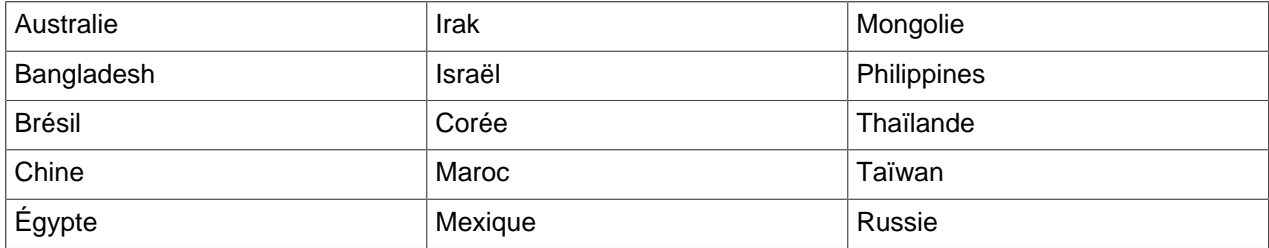

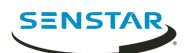

# <span id="page-15-0"></span>Legal information

Copyright © 2018 Senstar Corporation and/or its Licensor(s). All rights reserved.

This material is for informational purposes only. Senstar makes no warranties, express, implied or statutory, as to the information in this document.

Complying with all applicable copyright laws is the responsibility of the user. Without limiting the rights under copyright, no part of this document may be reproduced, stored in or introduced into a retrieval system, or transmitted in any form or by any means (electronic, mechanical, photocopying, recording, or otherwise), or for any purpose, without the express written permission of Senstar Corporation

Senstar may have patents, patent applications, trademarks, copyrights, or other intellectual property rights covering subject matter in this document. Except as expressly provided in any written license agreement from Senstar, the furnishing of this document does not give you any license to these patents, trademarks, copyrights, or other intellectual property.

Portions of this software are based in part on the work of the Independent JPEG Group.

All other trademarks are the property of their respective owners.